# D.L. Evans | BANK

# SpendTrack Cardholder

### **Table of Contents**

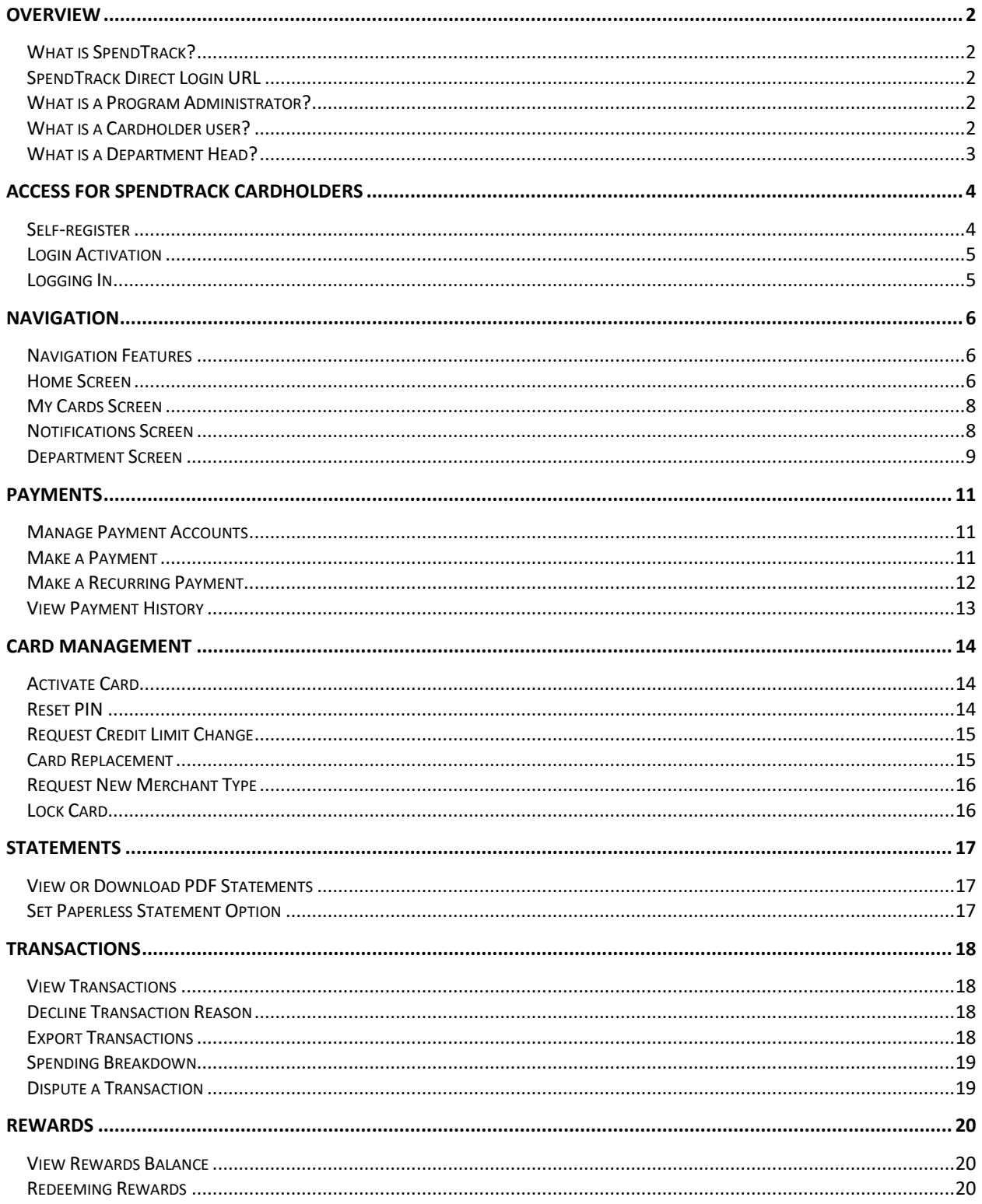

# <span id="page-2-0"></span>**Overview**

### <span id="page-2-1"></span>**What is SpendTrack?**

SpendTrack™ is a new, improved online credit card management solution that allows businesses to easily manage credit card accounts online and provides real-time card controls, transaction details, statement access, payment capabilities, and spend analytics.

### <span id="page-2-2"></span>**SpendTrack Direct Login URL**

Access to SpendTrack™ is available by direct login at [https://spendtrack.fiservapp.com/dl-evans](https://spendtrack.fiservapp.com/dl-evans-bank/login)[bank/login.](https://spendtrack.fiservapp.com/dl-evans-bank/login) The user can choose to login with their credentials or select **Need to register** to self-enroll as a Program Administrator or Cardholder user.

### <span id="page-2-3"></span>**What is a Program Administrator?**

The SpendTrack™ application enables Program Administrators (PAs) to view, update, and manage business accounts including but not limited to:

- Obtaining account information via telephone, online, or in person.
- Establishing and/or closing individual Cardholder accounts.
- Making payments.
- Designating or revoking another Program Administrator.
- Designating or revoking cardholder user access.
- Viewing credit card statements and transaction history.
- Conducting card level changes and profile changes.
- Setting departments and department heads.
- Updating company settings.
- Updating user settings.

### <span id="page-2-4"></span>**What is a Cardholder user?**

The SpendTrack™ application enables cardholders to view their individual card account and includes the following functions:

- View transactions.
- View payment history.
- Add Payment Account.
- Make a payment.
- View card profile.
- Access card options.
- Request changes (sent to Program Administrator).
- View notifications.
- Set Paperless Statements.

### <span id="page-3-0"></span>**What is a Department Head?**

Program Administrators can assign individual cardholders to departments. PAs can also assign a cardholder as a Department Head, which has enhanced capabilities. A Department Head can:

- View list of cardholders in the department.
- Manage department users.
- Review transactions.
- Manage department cards.
- Review user requests before they are sent to the Program Administrator.

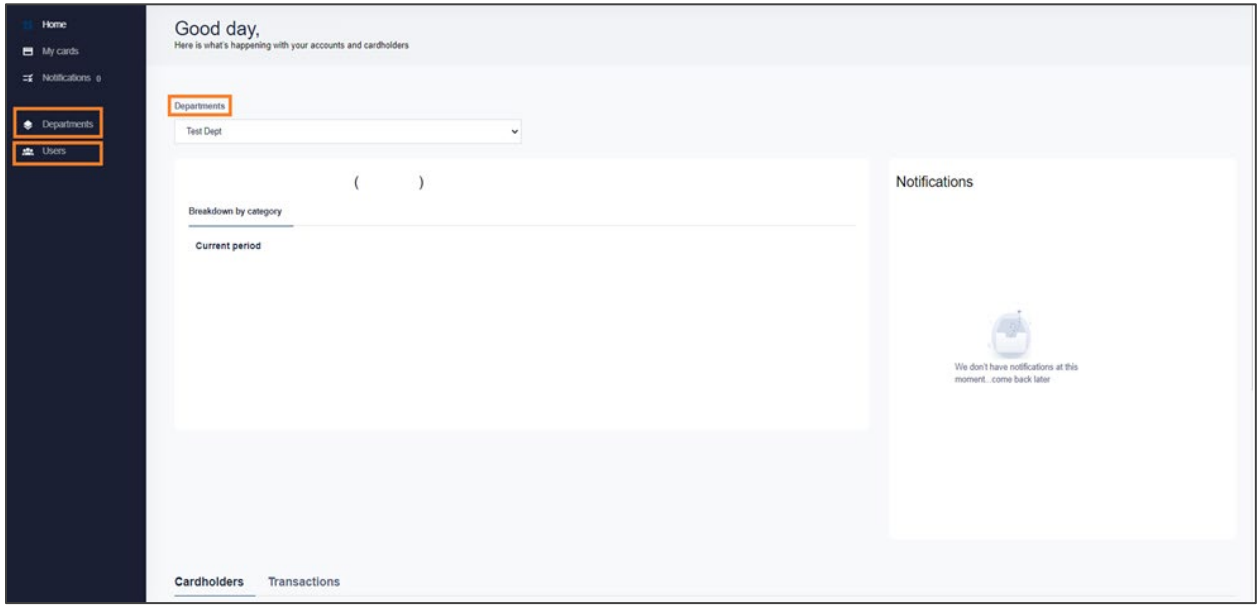

# <span id="page-4-0"></span>**Access for SpendTrack Cardholders**

Access for a SpendTrack™ Cardholder User can be established two ways.

- 1. Self-Register.
- 2. Program Administrator invite.

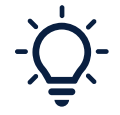

Program Administrators please refer to the SpendTrack – Program Administrator Guide for more information on inviting users.

### <span id="page-4-1"></span>**Self-register**

- 1. Select **Need to Register** on the Welcome page. The Registration page displays.
- 2. Select **Register my card**.

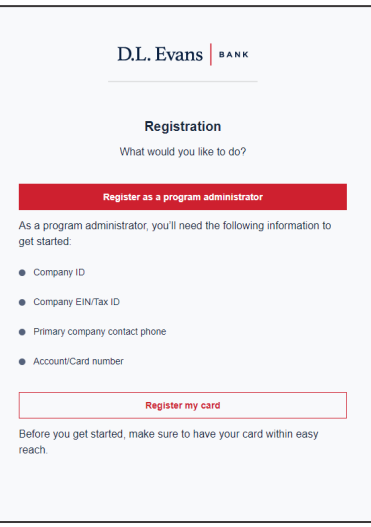

- 3. Complete the Cardholder registration with the Cardholder details.
- 4. Click **Register**

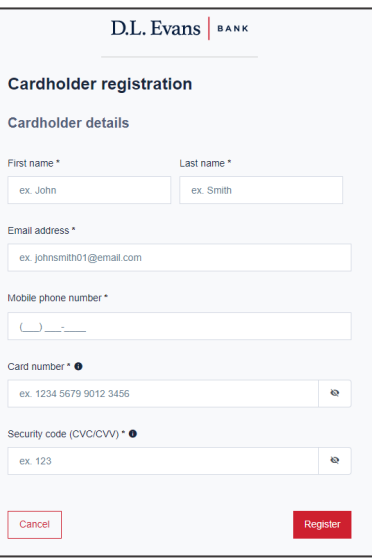

### <span id="page-5-0"></span>**Login Activation**

Before your first login, an email is sent that contains a link and an activation code. Select the link and enter the code to activate your SpendTrack™ account.

1. Select the activation link.

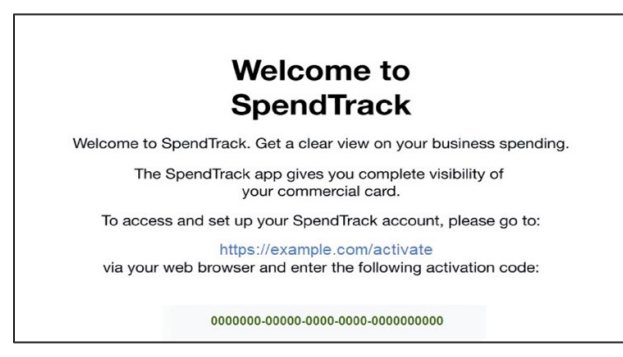

2. Enter the activation code from the email and select **Activate**. A one-time passcode (OTP) is sent to the user's email.

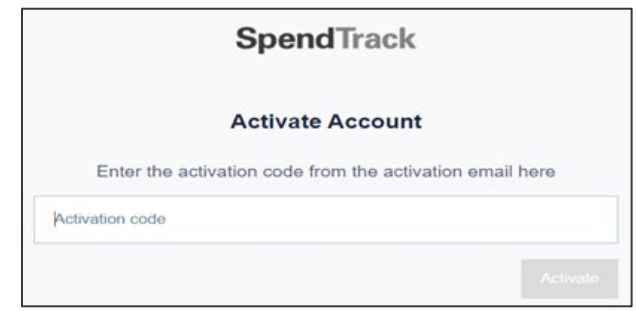

- 3. Enter the OTP and select **Next**.
- 4. Create a SpendTrack password and select **Next**.
- 5. Read the Terms and Conditions and select **Accept**.
- 6. The SpendTrack Homepage will display.

### <span id="page-5-1"></span>**Logging In**

After the account is activated, navigate to the Direct Login URL.

- 1. Enter your email and select **Log in**.
- 2. Enter your password and select **Submit**.
- 3. Enter the access code from your email and select **Submit**.
- 4. Review and accept the Terms and Conditions (on first login).

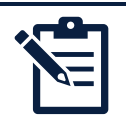

**Note:** A one-time passcode (OTP), sent to the user's email address, is required for each login attempt.

# <span id="page-6-0"></span>**Navigation**

### <span id="page-6-1"></span>**Navigation Features**

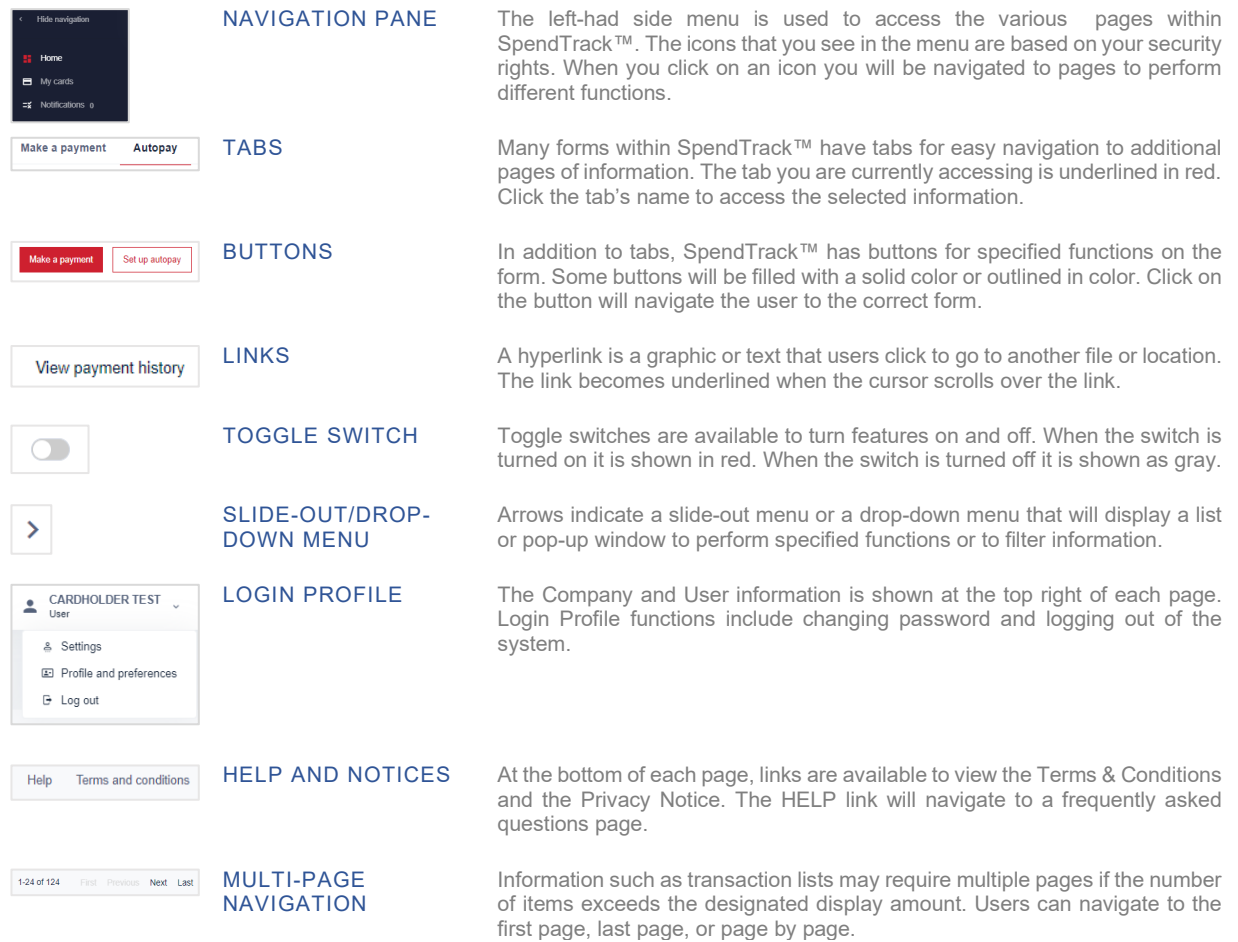

### <span id="page-6-2"></span>**Home Screen**

The Cardholder homepage navigation originates through the transactions page. Transactions that are displayed for the cardholder, default to the current cycle. The spending breakdown displays the spending by merchant category groups for the selected cycle. Available functions depend on the account type.

There are two cardholder account types.

• **Subaccount**—Individual accounts that are members of a consolidated pay account, such as a department. Cardholders with subaccounts are not responsible for the payment due. Payment information does not display on the homepage.

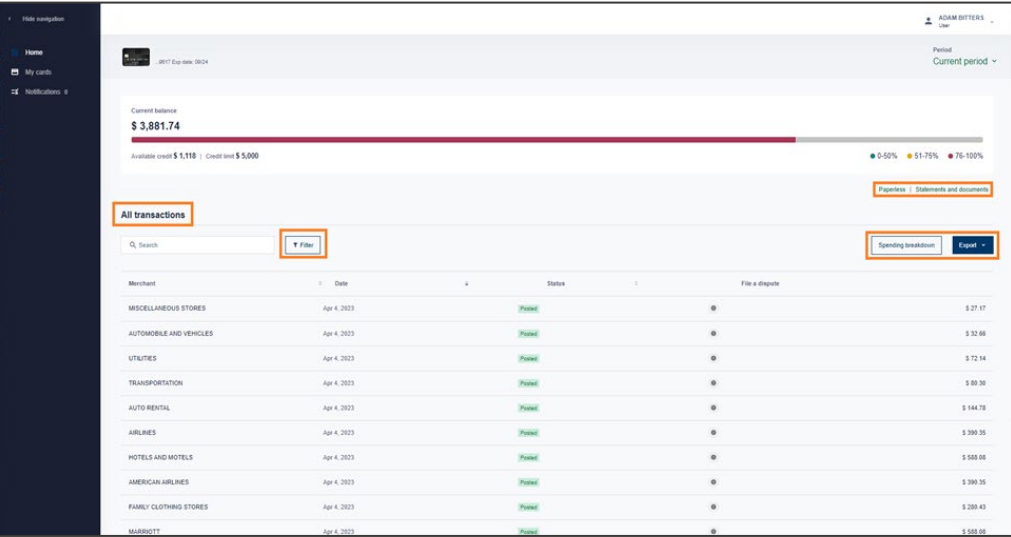

• **Individual Pay**—Cardholder accounts that are not members of a consolidated pay account. Cardholders with individual pay accounts are often responsible for the payment due. Payment information will display on the homepage.

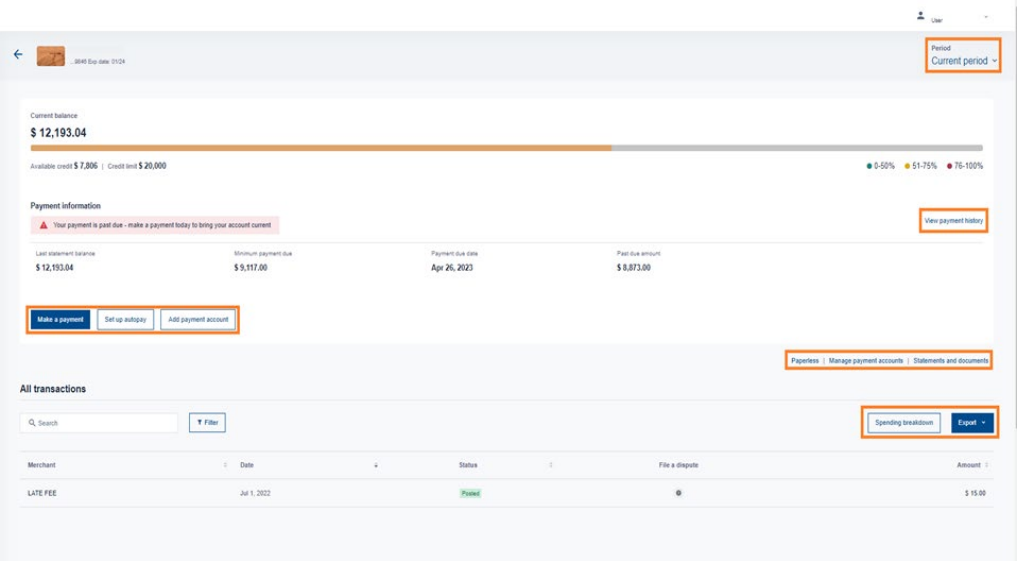

### Home Screen Functionality

Available functions are dependent on account type.

- Change the date range of the page contents using the dropdown list next to Current Period.
- Make a Payment.
- Setup autopay or manage autopay.
- Add payment account.
- View payment history.
- Enroll in paperless statements.
- View or download statements and documents.
- View Transactions.
- Export CSV or QBO file.
- Spending breakdown.

### <span id="page-8-0"></span>**My Cards Screen**

The Card Profile page enables the cardholder to perform tasks on the card and send requests to the company's Program Administrator.

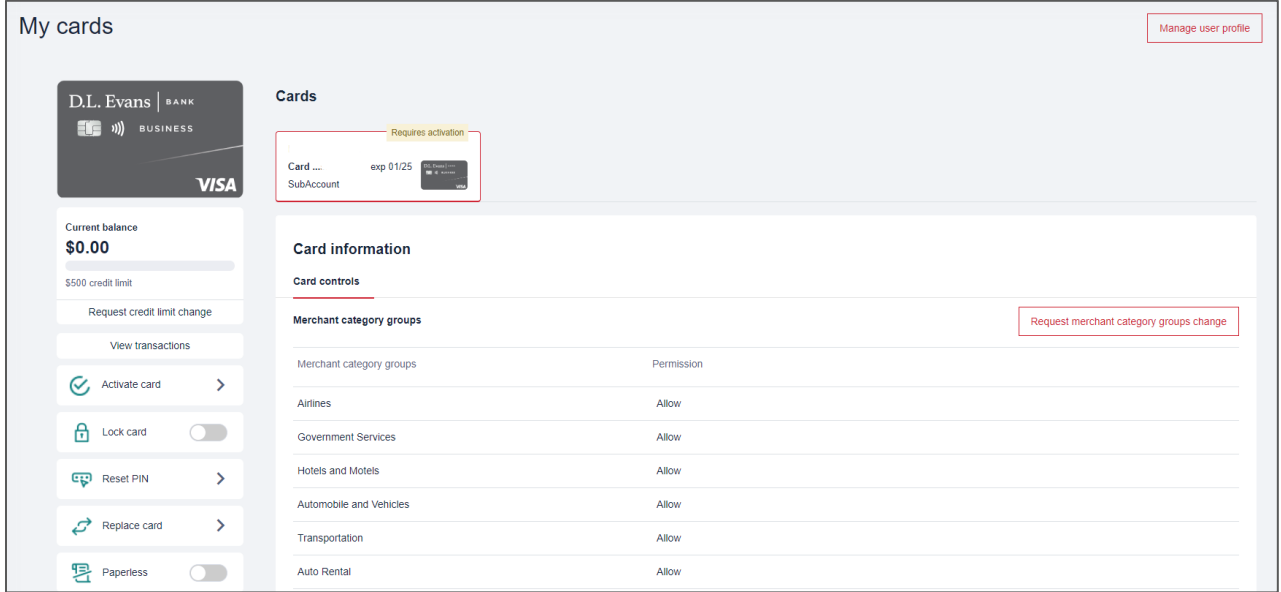

### My Cards Functionality

- Lock Card.
- Reset PIN.
- Replace Card.
- View Transactions.
- Request Credit Limit Change.
- Request New Merchant Group.

### <span id="page-8-1"></span>**Notifications Screen**

When cardholders make a request, such as increasing their credit limit or adding a new merchant group, a notification is sent to the PA. Cardholders can check the status of the request in Notifications.

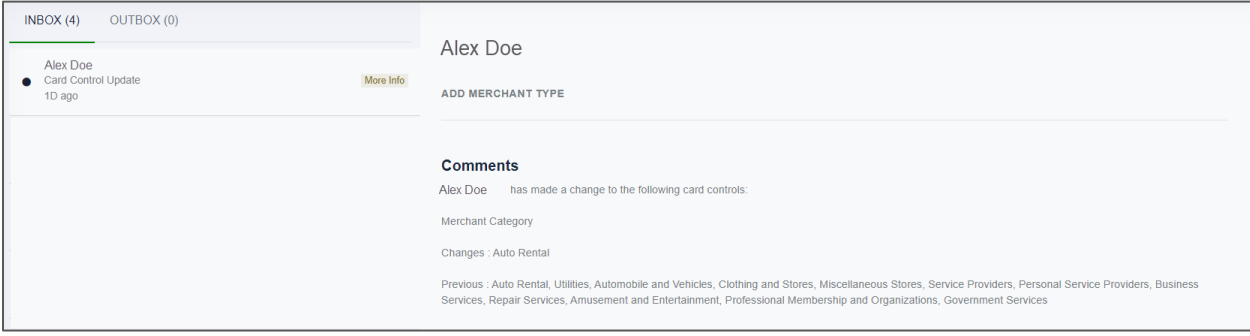

### Notifications Functionality

- View Messages from Program Administrator or Department Head.
- View sent messages in Outbox.

### <span id="page-9-0"></span>**Department Screen**

Program Administrators can assign individual cardholders to departments. PAs can also assign a cardholder as a Department Head, which has enhanced capabilities.

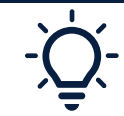

Program Administrators please refer to the SpendTrack – Program Administrator Guide for more information on setting up Departments.

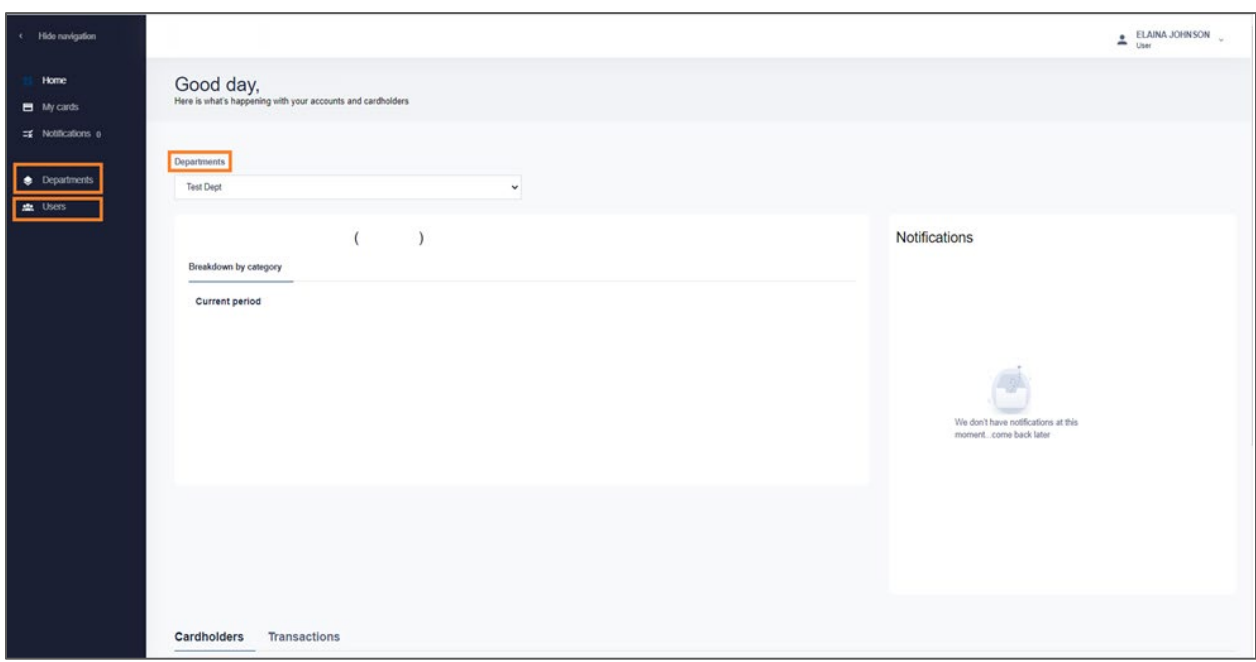

### Department Head Role Functionality

From the Users page:

• Send an Invitation.

- Disable a User.
- Reset Passwords.
- Manage User Profiles.
- Review Card Transactions.
- Manage Cards.

From the Card Profile page:

- Lock a Card.
- Reset a PIN.
- Replace a Card.
- Review and set Travel Plans.
- Close a Card.
- Select Paperless Billing.
- View Merchant Types.

From the Notifications page:

- Approve a user request before it is sent to the PA for final approval.
- Decline a use request.

# <span id="page-11-0"></span>**Payments**

### <span id="page-11-1"></span>**Manage Payment Accounts**

### NAVIGATION: **HOME PAGE > MANAGE PAYMENT ACCOUNTS**

Do any of the following:

- To add a new account select **Add Payment Account**. See below for more information.
- To update the payment account select **Edit**.
- To delete the payment account select **Remove**.
- 1. Select **Add Payment Account** to add a new account.
- 2. Select the account type.
- 3. Enter your routing number for your financial institution.
- 4. Enter your account number and then re-enter the number.
- 5. Enter the name on the account and account nickname.
- 6. Select **Add Payment Account**.

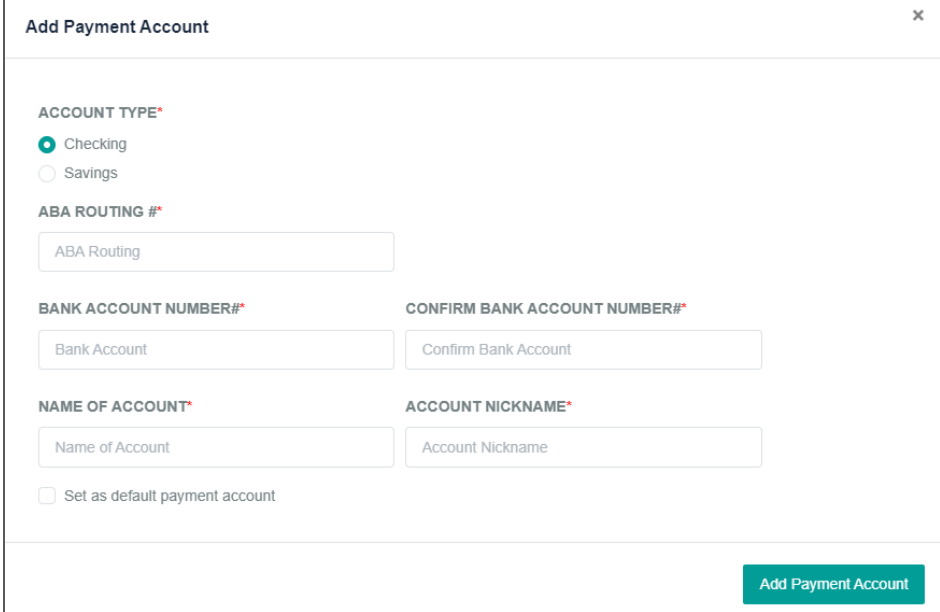

### <span id="page-11-2"></span>**Make a One-time Payment**

Payment Options are available for individual accounts.

### NAVIGATION: **HOME PAGE > MAKE A PAYMENT**

- 1. Select the **payment date**.
- 2. Select the **amount** or enter a different amount.
- 3. Select the **payment account**.
- 4. Select the **terms and conditions** checkbox.
- 5. Select **Pay**.

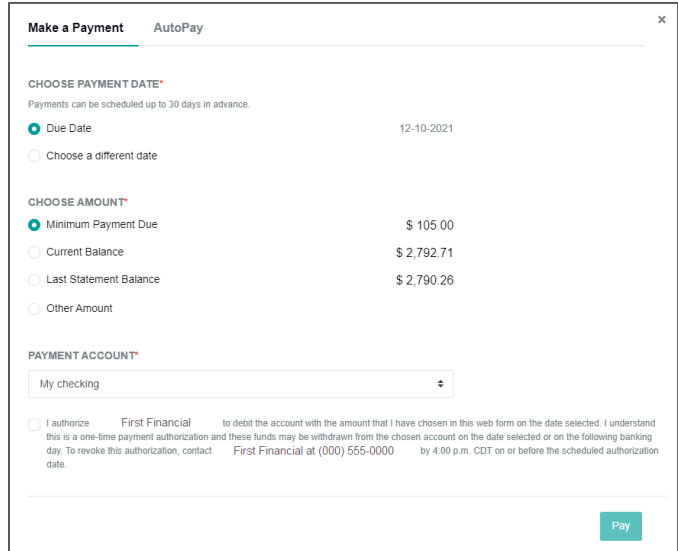

## <span id="page-12-0"></span>**Establish Recurring Payment**

### NAVIGATION: **HOME PAGE > SETUP AUTOPAY**

- 1. Select the **AutoPay** tab.
- 2. Select the **payment date**.
- 3. Select the **amount** or enter a different amount.
- 4. Add the **account information**.
- 5. Select the terms and conditions checkbox.
- 6. Select **Set Payment**.

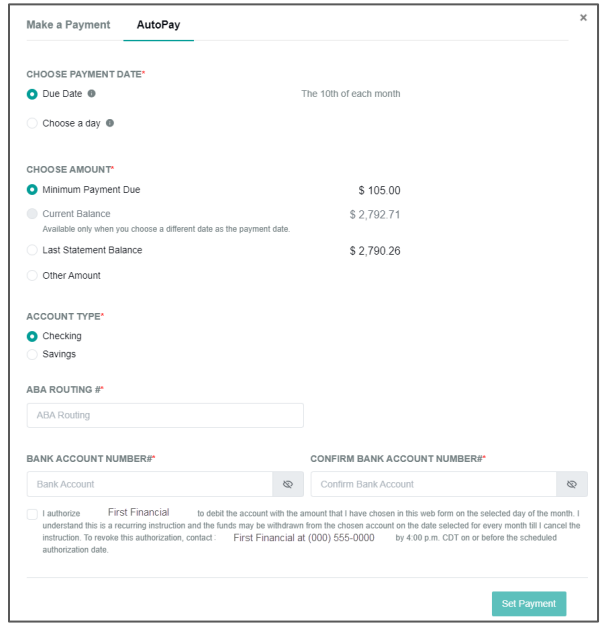

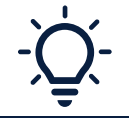

Recurring payments may take not be effective until your next billing cycle. You may need to make a manual payment for your current payment due date to avoid late payment fees and interest.

# <span id="page-13-0"></span>**View Payment History**

### NAVIGATION: **HOME PAGE > VIEW PAYMENT HISTORY**

On the View Payment History screen, you can view a complete payment history list including any pending payments.

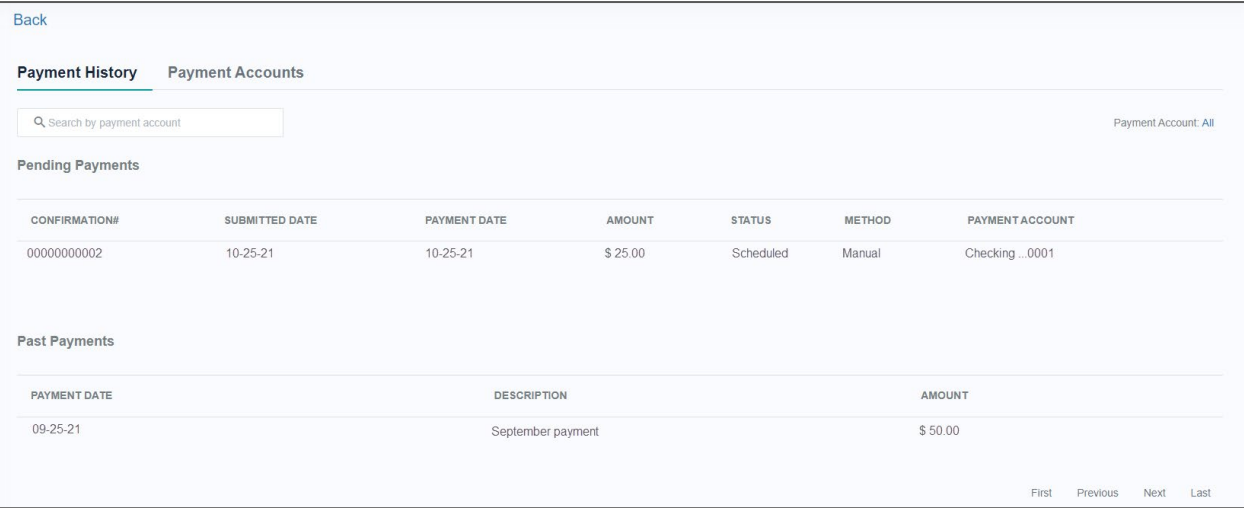

# <span id="page-14-0"></span>**Card Management**

### <span id="page-14-1"></span>**Activate Card**

When cardholders receive their card in the mail, they have two options to activate it:

- Use the phone number they receive with the card. There will be a series of prompts for the user to follow to activate the card. They must call from the phone number on the credit card file.
- Use SpendTrack.

### NAVIGATION: **MY CARD > ACTIVATE CARD**

There is a Requires Activation message at the top and an Activate Card link under the card image. These will not show if the card is activated.

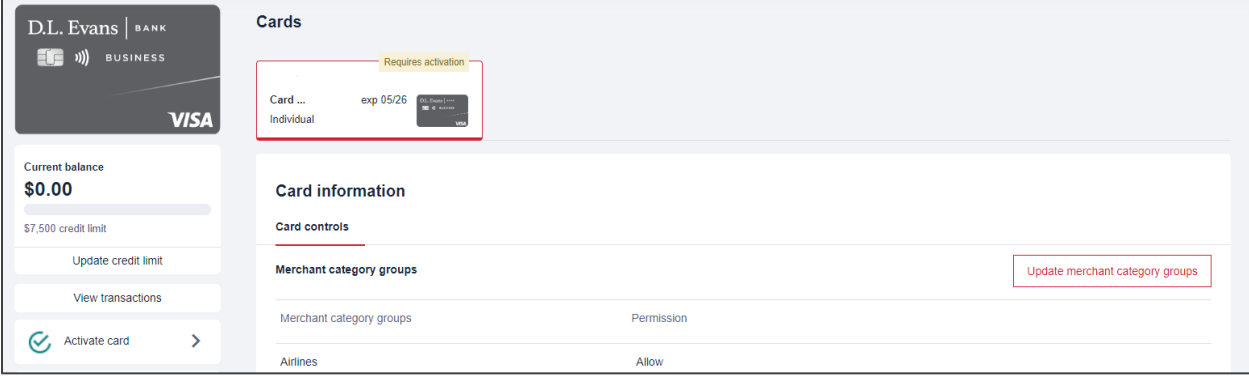

- 1. Select **Activate Card**. A pop-up window will display.
- 2. Enter the security code from the back of the card.
- 3. Select **Activate Card**. A success message will display.

### <span id="page-14-2"></span>**Reset PIN**

A Personal Identification Number (PIN) on a credit card is only used for cash advance purposes at an ATM.

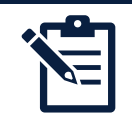

**Note:** Cash Advances must be enabled for the Company and additional fees and interest rates may apply. Refer to the Cardholder Agreement for more information.

### NAVIGATION: **MY CARD > RESET PIN**

- 1. Select **Reset PIN**.
- 2. Enter a 4 digit Personal Identification Number (PIN).
- 3. Confirm PIN.
- 4. Click **Submit**.

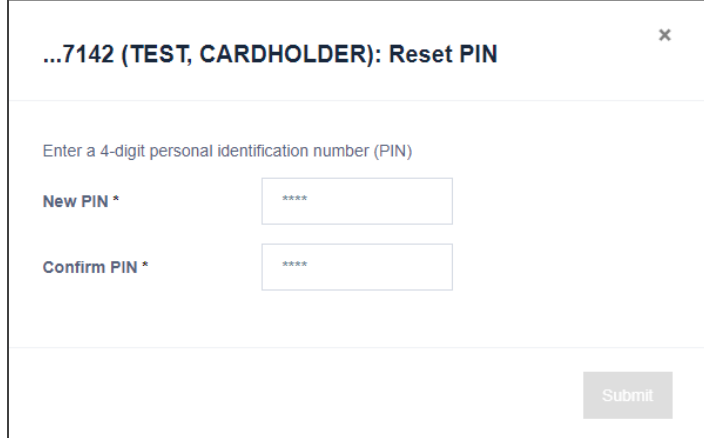

### <span id="page-15-0"></span>**Request Credit Limit Change**

Credit limit change requests are sent to the Department Head (if applicable) and a Program Administrator must provide final approval.

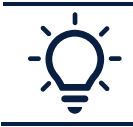

Cardholders can check the status of their request under Notifications.

### NAVIGATION: **MY CARD > REQUEST CREDIT LIMIT CHANGE**

- 1. Select **Request Credit Limit Change**.
- 2. Enter the New credit limit.
	- a. Temporary credit limit can also be requested which will revert the credit limit back to the original amount after a set expiration date.
- 3. Add Comments and Click **Submit Request**.

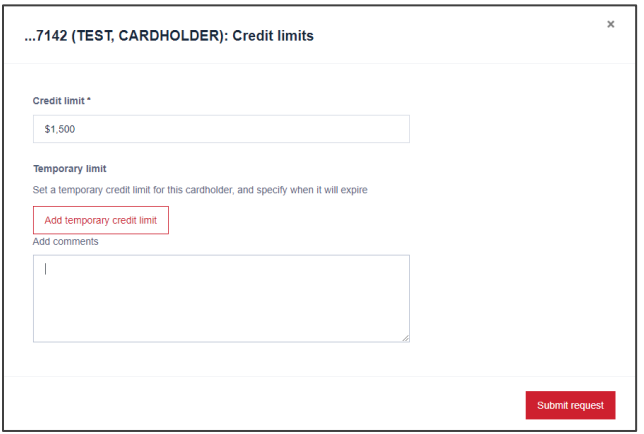

### <span id="page-15-1"></span>**Card Replacement**

Requests to replace a damaged card or report a card as lost or stolen must be completed by contacting the Bank.

### <span id="page-16-0"></span>**Request New Merchant Type**

Program Administrators can restrict spending on cardholder accounts to specific merchant types. The merchant types selected are where a cardholder is allowed to perform transactions. Merchant Type changes are sent to the Department Head (if applicable) and a Program Administrator must provide final approval.

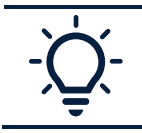

Cardholders can check the status of their request under Notifications.

### NAVIGATION: **MY CARD > REQUEST MERCHANT CATEGORY GROUPS CHANGE**

- 1. Select **Request New Merchant Type**.
- 2. Select the Merchant types.
- 3. Enter Comments and Select **Send Request**.

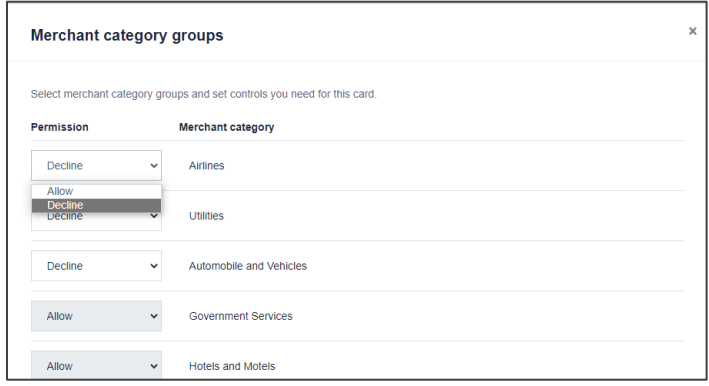

### <span id="page-16-1"></span>**Lock Card**

Locking a card will prevent the cardholder from making new transactions and is effective immediately. Cards can be unlocked which will instantly allow new transactions to be made on the card.

### NAVIGATION: **MY CARD > LOCK CARD**

- 1. Select the **Toggle Switch** to Lock or Unlock the Card. A pop-up window will display.
- 2. Select Yes to Continue.

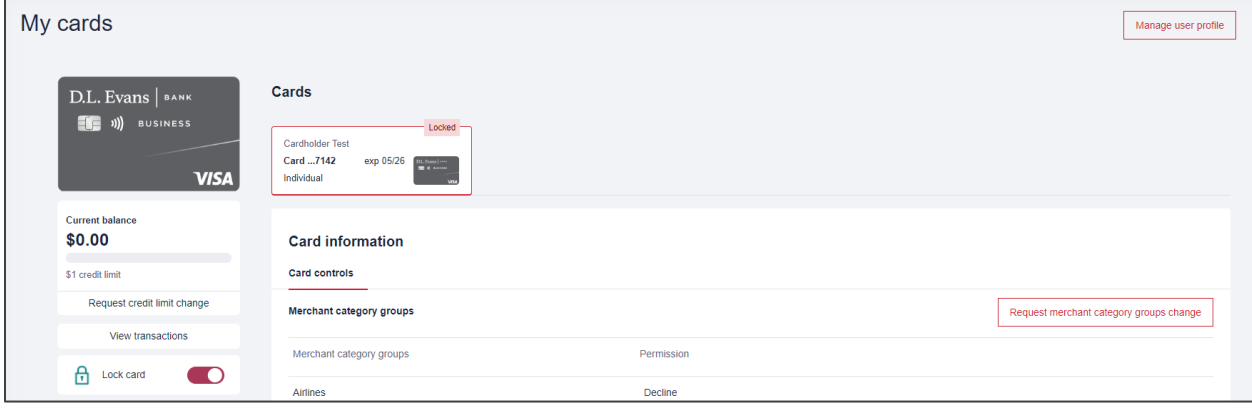

# <span id="page-17-0"></span>**Statements**

### <span id="page-17-1"></span>**View or Download PDF Statements**

### NAVIGATION: **HOME SCREEN > STATEMENTS AND DOCUMENTS**

- 1. Click on the **statements and documents** link.
- 2. Click the **download icon** next to the desired statement.

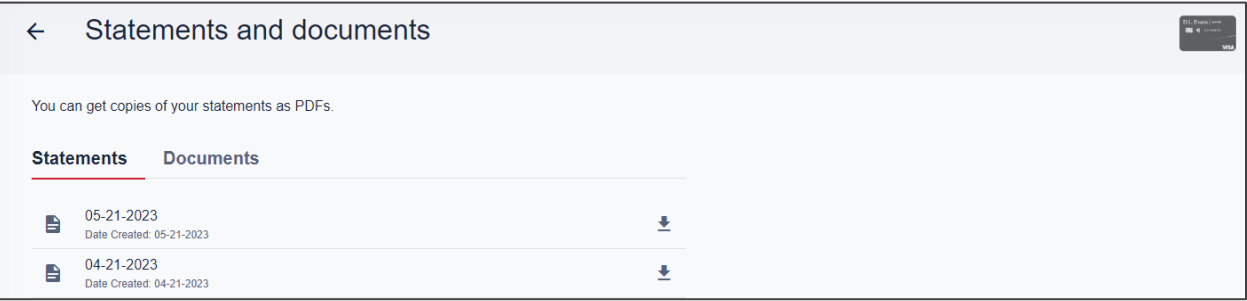

### <span id="page-17-2"></span>**Set Paperless Statement Option**

### NAVIGATION: **HOME SCREEN > PAPERLESS**

- 1. Select **Paperless**.
- 2. Select View Terms and Conditions. A pop-up window will display.
- 3. Select I agree to the paperless Terms & Conditions from the pop-up window.
- 4. Select **Enroll**. Statements are available to view or download as PDFs.

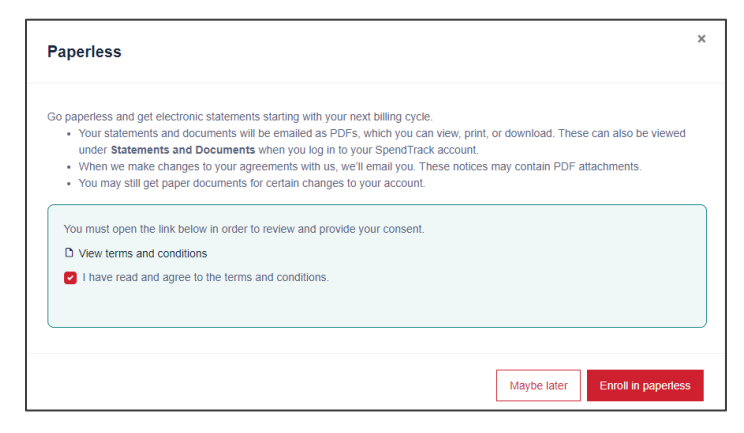

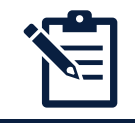

**Note:** The email address listed under the User Profile is the address the paperless statement notification is sent to.

# <span id="page-18-0"></span>**Transactions**

### <span id="page-18-1"></span>**View Transactions**

Transactions are sorted by billing period (statement cycle). Select the cycle from the drop-down arrow at the top of the page under Period. Current Period includes transactions that have not been printed on a billing statement and will show any pending, declined, or posted transactions since the last statement.

### NAVIGATION: **HOME SCREEN > ALL TRANSACTIONS**

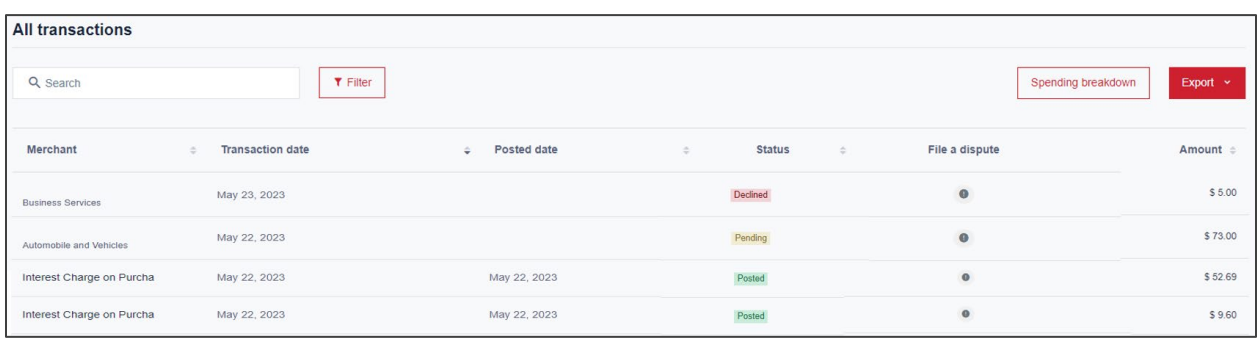

### <span id="page-18-2"></span>**Decline Transaction Reason**

Users can view the declined reason on a recent transaction by hovering over the status of the transaction.

### NAVIGATION: **HOME SCREEN > CURRENT PERIOD > ALL TRANSACTIONS**

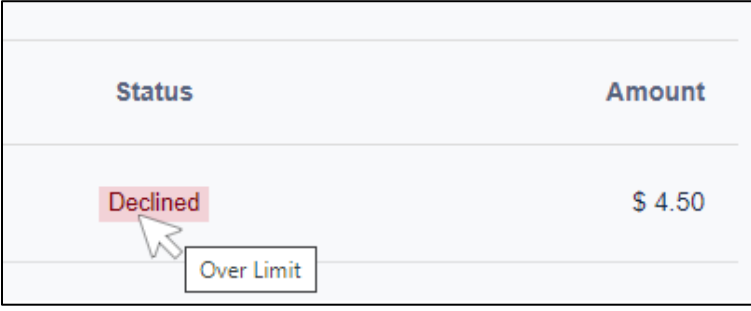

### <span id="page-18-3"></span>**Export Transactions**

Transactions can be exported in a CSV or QBO format for each billing period. Select the billing period from the drop-down arrow at the top of the screen under Period.

- 1. Select the applicable billing cycle/period.
- 2. Select **Export**.
- 3. Choose the desired format.

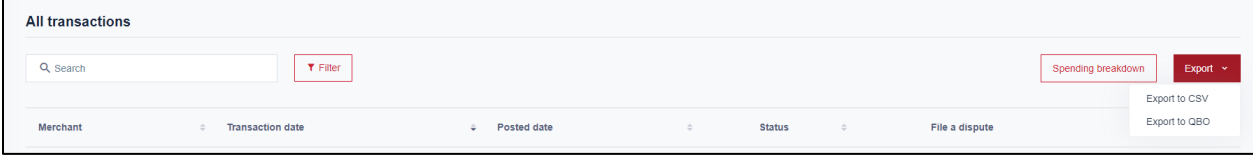

### <span id="page-19-0"></span>**Spending Breakdown**

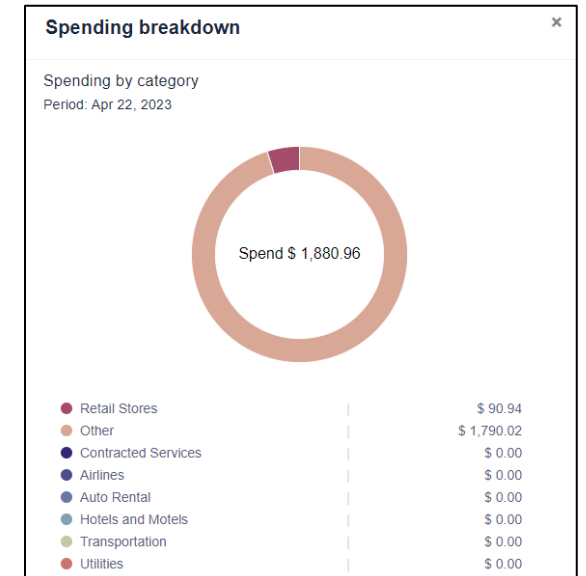

### NAVIGATION: **HOME SCREEN > SPENDING BREAKDOWN**

### <span id="page-19-1"></span>**Dispute a Transaction**

Cardholders can initiate a dispute from the All Transactions sections on the home page. Only non-fraud disputes can be initiated on SpendTrack. Non-fraud dispute reasons may include double bill, amount differed, unpaid credit, or etc.

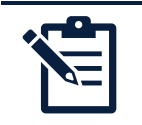

**Note:** To initiate a fraud dispute, (fraud=merchant and transaction are unrecognized), call the number on the back of the credit card or printed on the monthly billing statement.

- 1. Select the icon under **File a Dispute** on the right of the transactions. The Dispute Transaction popup window displays.
- 2. In the **Reason** dropdown list, select an option.
- 3. Add **Comments** as needed.
- 4. Select **Submit**.

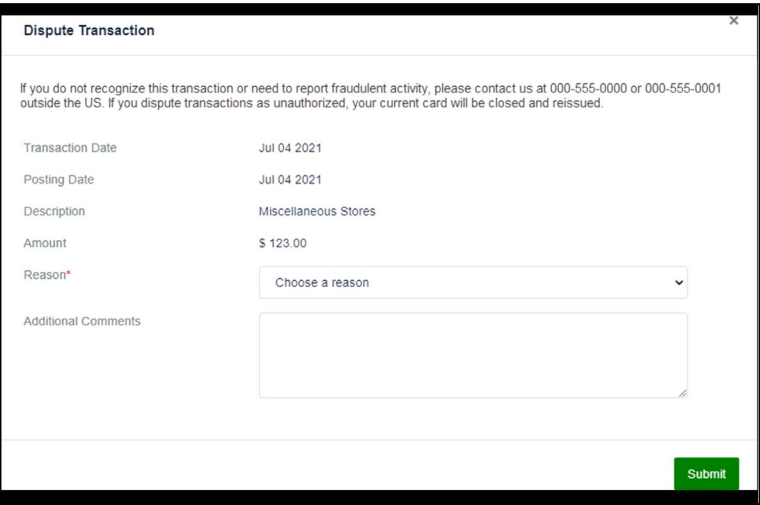

# <span id="page-20-0"></span>**Rewards**

Reward points are earned at the cardholder level and can be redeemed on the rewards program website. Refer to the Cardholder Agreement for full rewards benefit information.

### <span id="page-20-1"></span>**View Rewards Balance**

Earned Reward points can be viewed on SpendTrack on the Home Screen at the top of the page to the right of the Credit Utilization Bar.

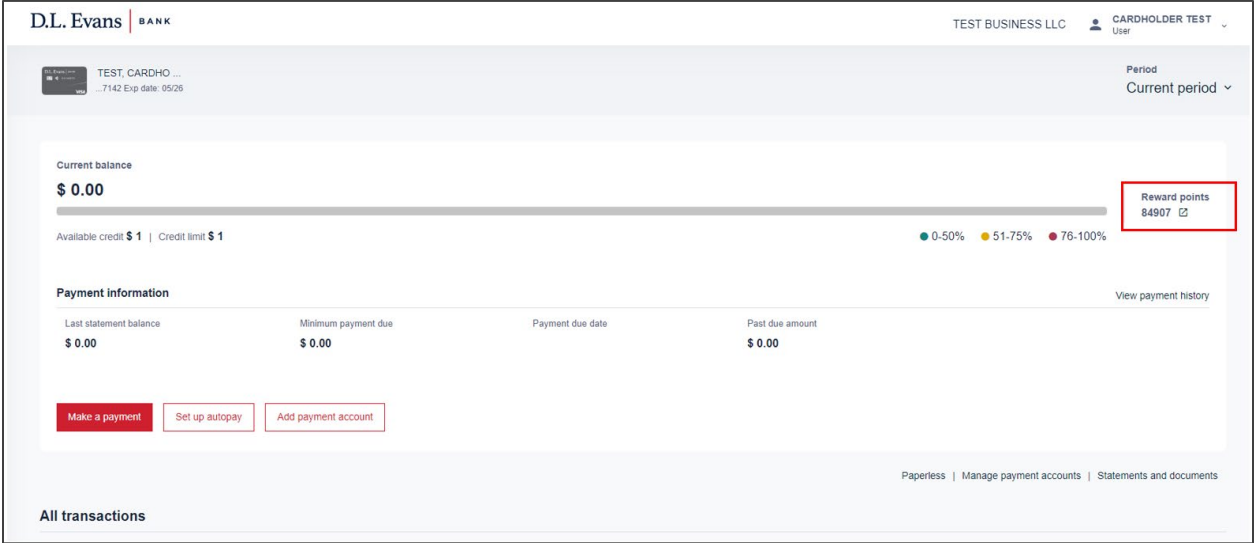

### <span id="page-20-2"></span>**Redeeming Rewards**

Earned points can be redeemed on the rewards website. The website is accessed through Single Sign-on on SpendTrack™.

### NAVIGATION: **HOME SCREEN > REWARD POINTS**

- 1. Click on the icon next to the points balance. You will be redirected to the Rewards website.
- 2. Click I accept the Program Terms and Conditions.
- 3. Click Submit.

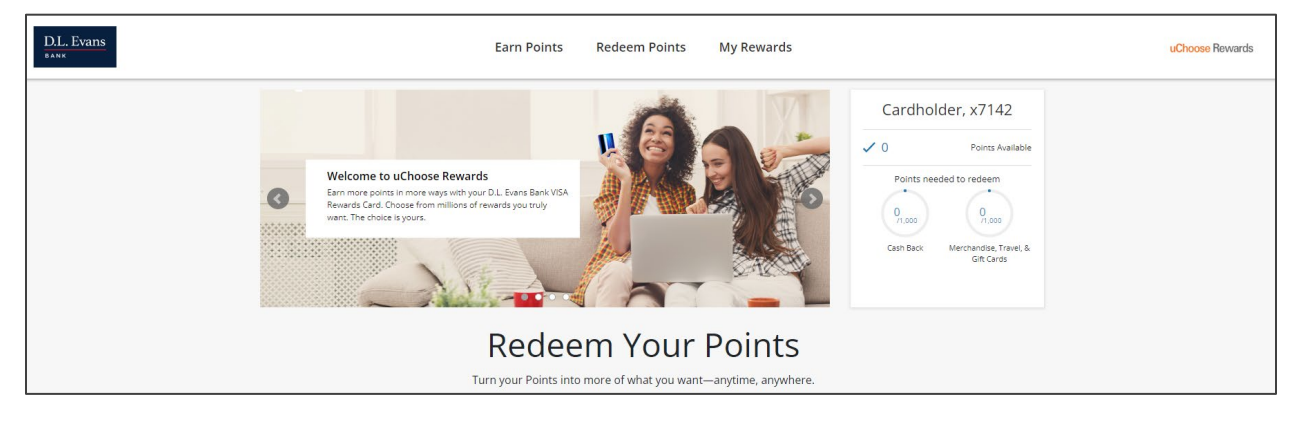